## **Konfiguracija bežičnog LAN pristupa**

## **Ciljevi vježbe:**

- Konfiguracija bežičnog LAN pristupa za Linksys WRT300N pristupnu tačku.
- Promjena i sakrivanje SSID
- Konfiguracija sigurnosnih politika
- Blokiranje MAC adresa

Kreirati topologiju prikazanu na slici:

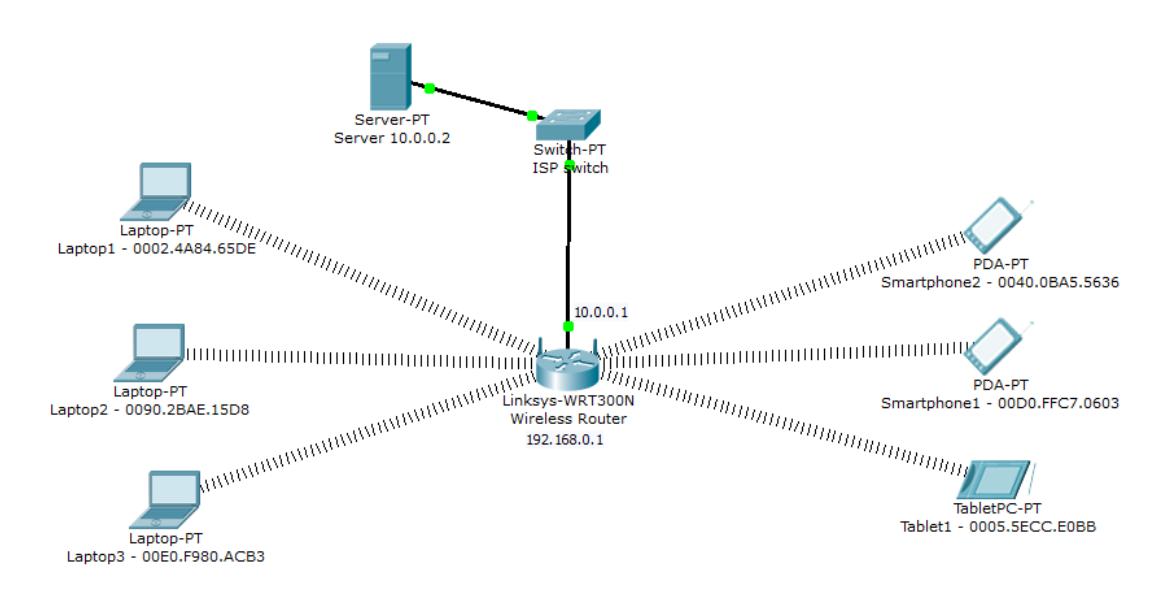

Slika 1 - Razmatrani model mrežne topologije

# **Zadaci:**

1 - Konektovati se na bežični ruter WRT300N putem web pretraživača koristeći Laptop 1 (login/pass admin/admin)

- 2 Promijeniti SSID ime u "bvi"
- 3 Aktivirati WEP zaštitu koristeći ključ koji sadrži 10 heksadecimalnih cifara "12345abcde"
- 4 Konektovati Laptop1 i Laptop2 na bežičnu mrežu "bvi" koristeći WEP ključ. Pingovati server 10.0.0.2.
- 5 Promijeniti zaštitu za WRT300N u WPA2 PSK AES i podesiti password na "ciscocisco"

6 - Konektovati Smartphone 1 i Smartphone 2 na bežičnu mrežu "bvi" koristeći WPA2 PSK password. Pingovati server 10.0.0.2.

7 - Konektovati Laptop 1 i Laptop 2 na bežičnu mrežu "bvi" koristeći WPA2 PSK password. Pingovati server 10.0.0.2.

8 – Aktivirati filtriranje MAC adresa I omogućiti bežični pristup za Laptop 1 i Laptop 2. Pingovati server 10.0.0.2 sa Laptopa 1 ili Laptopa 2 i takođe sa Smartphone 1 ili Smartphone 2.

9 - Promijeniti MAC filter i omogućiti pristup svim uređajima osim Laptopu 1. Pingovati server 10.0.0.2 sa Laptopa 1 i takođe sa Laptopa 2 ili Smartphone 1 ili Smartphone 2.

10 - Onemogućiti SSID broadcast i provjeriti vidljivost sa Laptopa 1.

#### **1 - Konektovati se na bežični ruter WRT300N putem web pretraživača koristeći Laptop 1 (login/pass admin/admin)**

DHCP server je omogućen za definisani scenario ali bezbjednost još nije podešena. Postoji mogućnost za konektovanje na WRT300N ruter bežičnim putem sa bilo kojeg uređaja u okruženju. Za ovu namjenu može se koristiti desktop aplikacija na Laptopu 1 – **Web pretraživač**. Upisati default gateway adresu u URL polje (adresa unutrašnjeg interfejsa rutera u LAN-u je **192.168.0.1**). Za username i password upisati **admin** pa potvrditi sa OK.

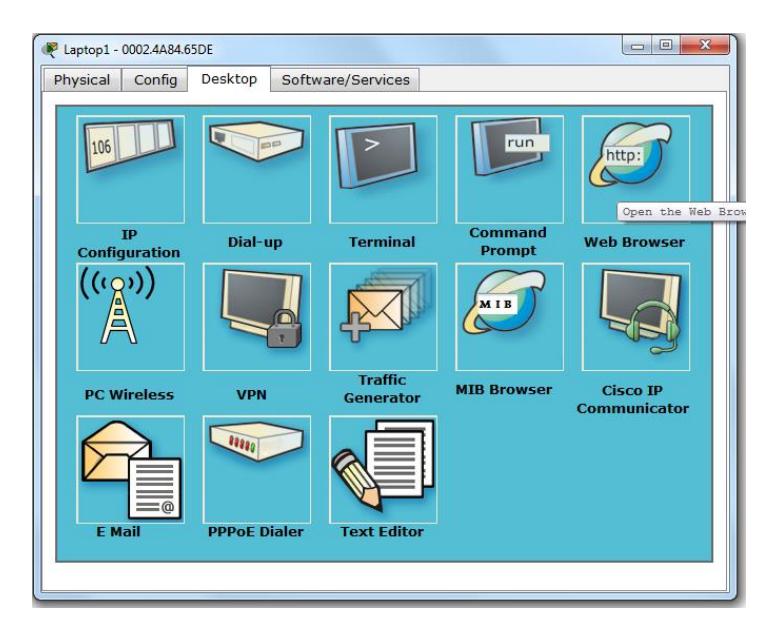

Slika 2 – Lokacija Web pretraživača na Laptopu 1

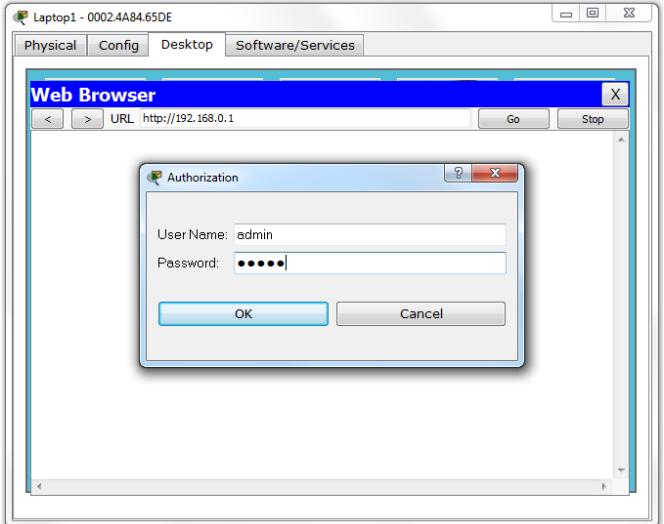

Slika 3 – Login interfejs

#### **2 - Promijeniti SSID ime to "bvi"**

U web pretraživaču (Linksys web stranica) ući na **Wireless tab**. The **Basic Wireless Settings** podtab se pokazuje po defaultu. U Network Name (SSID) polju, preimenovati mrežu iz Default u **bvi.** Sačuvati podešavanja. Nakon promjene SSID-a, Laptop 1 mora da se rekonektuje na novi SSID **bvi**. Zatvoriti web pretraživač i konfigurisati wireless podešavanja na krajnjim uređajima (Linksys Wireless Network Monitor v1.0). Ući na **Connect tab**. **Bvi** mreža bi trebalo da se prikaže pod **Wireless Network Name**. Pritisnite **Refresh** ukoliko se SSID ne identifikuje odmah. **Odabrati** mrežu a zatim pritisnuti **Connect**.

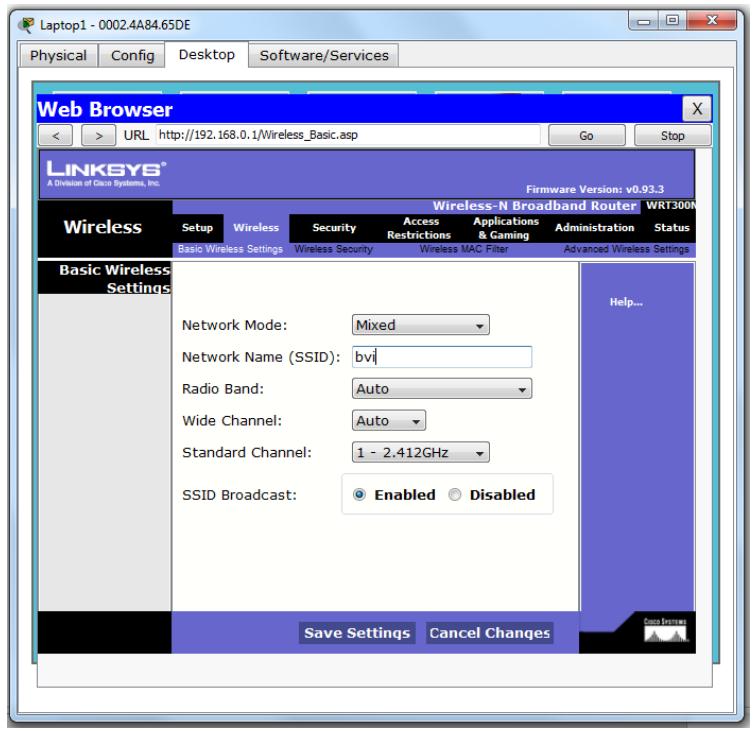

Slika 4 – Promjena SSID

### **3 - Omogućiti WEP bežičnu bezbjednost koristeći ključ koji sadrži 10 heksadecimalnih cifara - "12345abcde"**

U web pretraživaču (Linksys web stranica) ući na Wireless tab. Zatim ući na **Wireless Security** podtab. U **Security Mode** drop-down listi izabrati **WEP**. Odabrati enkripciju sa **40/64-**bitnim ključem, podesiti polje **Key 1** na **12345abcde**. Sačuvati podešavanja. Ponovo se gubi konektivnost za **bvi**.

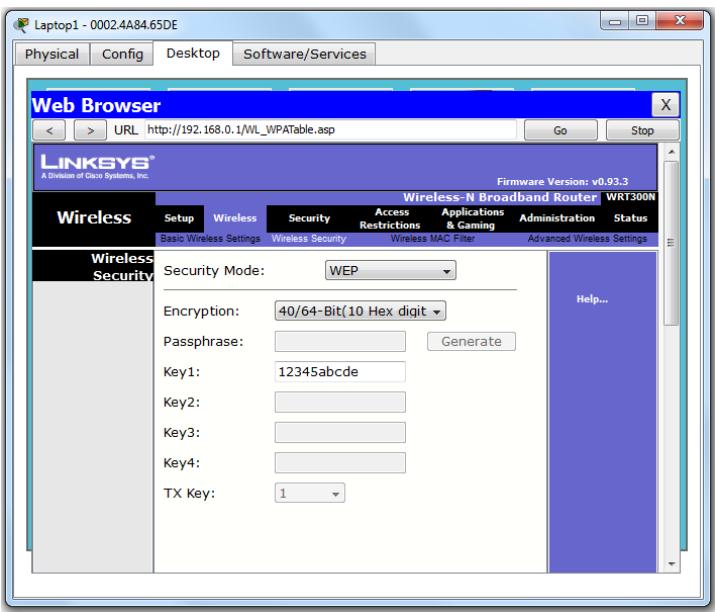

Slika 5 – WEP podešavanja

**4 - Konektovati Laptop 1 i Laptop 2 na bežičnu mrežu "bvi" koristeći WEP ključ. Pingovatiserver 10.0.0.2.**

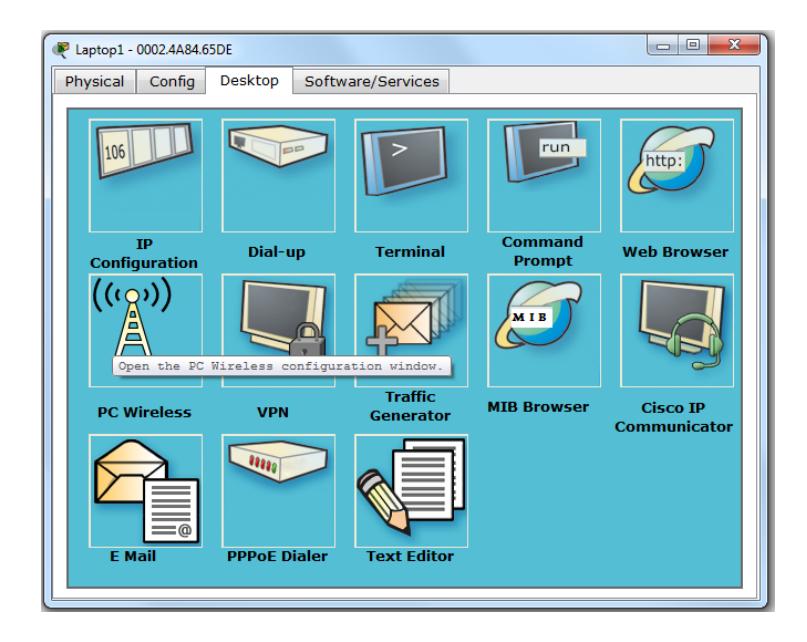

Slika 6 – PC bežična aplikacija

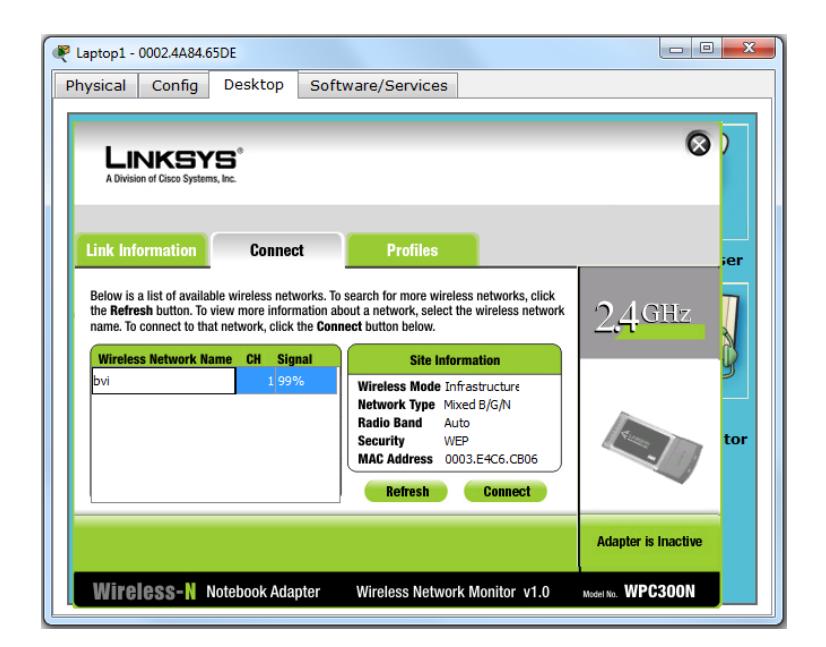

Slika 7 – Podešavanje PC bežičnog adaptera

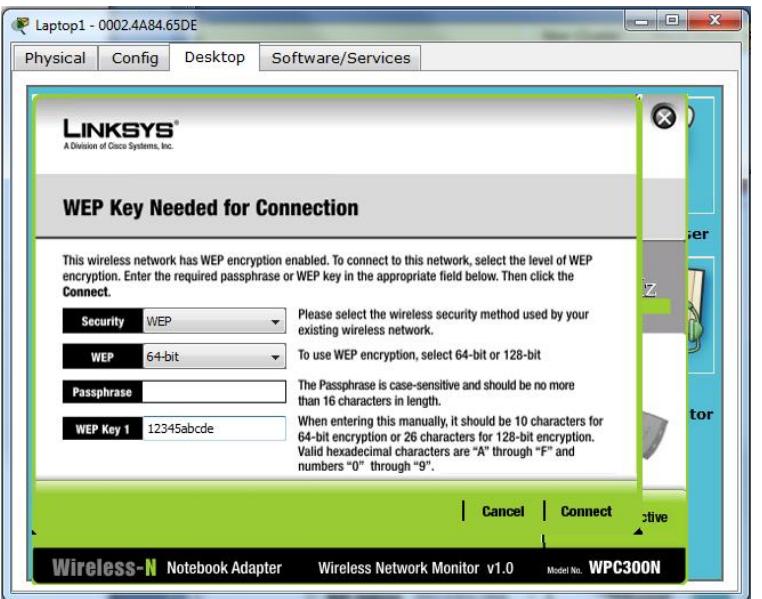

Slika 8 – Konektovanje na bvi mrežu sa WEP ključem 1

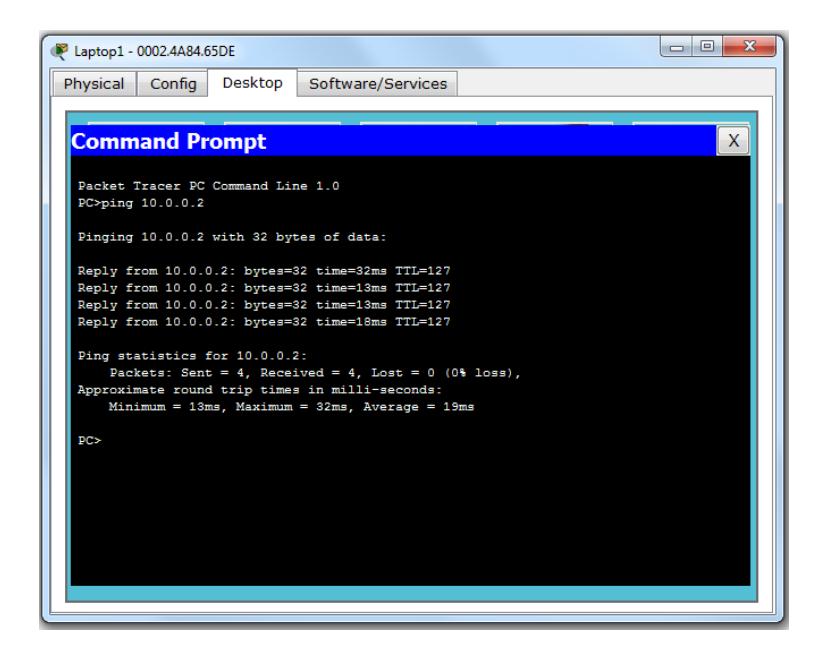

Slika 9 – Pingovanje servera.

#### **5 - Promijeniti bežičnu bezbjednost u WPA2 PSK AES i podesiti password na - "ciscocisco"**

U web pretraživaču (Linksys web stranica) selektovati **Wireless tab**. Zatim **Wireless Security** podtab. Iz **Security Mode** drop-down liste izabrati **WPA2 Personal**. Koristeći default Encryption podešavanje **AES**, podesiti **Password** polje u **ciscocisco**. Sačuvati podešavanja. Ponovo se gubi konektivnost za **bvi**.

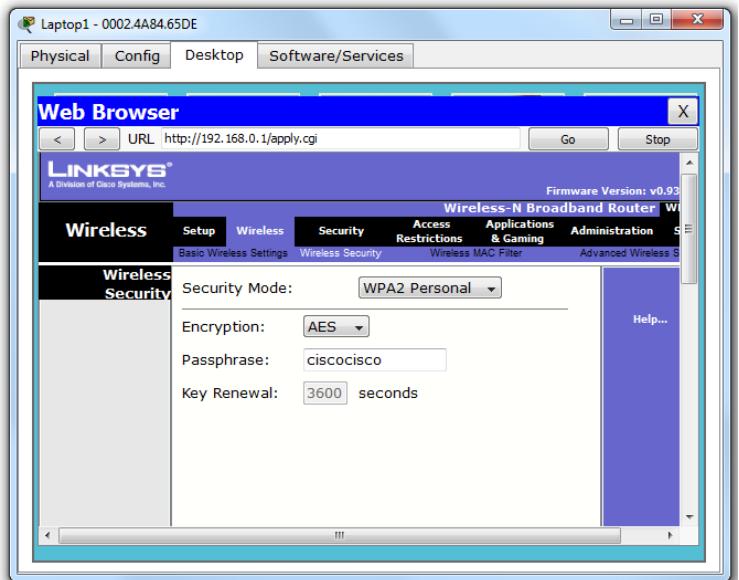

Slika 10 – Podešavanje WPA2 bezbjednosti

#### **6 - Konektovati Smartphone 1 i Smartphone 2 na bežičnu mrežu "bvi" koristeći WPA2 PSK password. Pingovati server 10.0.0.2.**

Konekcija se može podesiti u **Config** tab Smartphon uređaja. Ako je neophodno izabrati **WPA2-PSK** opciju i podesiti **password** na **ciscocisco**. Podesiti SSID na **bvi**. Pingovati server 10.0.0.2 za testiranje konekcije.

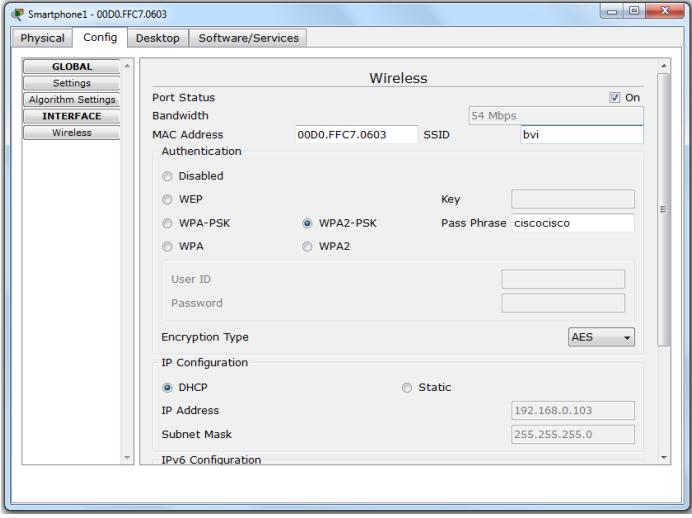

Slika 11 – Konekcija Smartphone-a na bvi mrežu sa WPA2-PSK bezbjednošću.

#### **7 – Konektovati Laptop 1 i Laptop 2 na bežičnu mrežu "bvi" koristeći WPA2 PSK password. Pingovati server 10.0.0.2.**

Koristeći istu proceduru iz četvrtog zadatka potrebno je podesiti WPA2 PSK password za konektovanje Laptopa 1 i Laptopa 2 na bvi mrežu sa WPA2 bezbjednošću.

**8 – Akivirati bežični MAC filter i omogućiti bežičnu konekciju za Laptop 1 i Laptop 2. Pingovati server 10.0.0.2 sa Laptopa 1 ili Laptopa 2 i takođe sa Smartphone 1 ili Smartphone 2.** 

Selektovati **Wireless tab** i **Wireless MAC Filter** podtab. Podesiti **Wireless MAC Filter** na **Enabled** stanje. Podesiti **Access Resolution** za davanje dozvole (**Permit PCs)** za pristup bežičnoj mreži. Popuniti **MAC01** i **MAC02** polja sa Laptop 1 i Laptop 2 MAC adresama. Pingovati server **10.0.0.2** sa Laptopa 1, Laptopa 2, Smartphone 1 i Smartphone 2. Može se vidjeti da samo Laptop 1 i Laptop 2 imaju konekciju. Sada provjeriti topologiju mreže i pogledati vizuelizovane bežične konekcije između klijenata i bežičnog rutera.

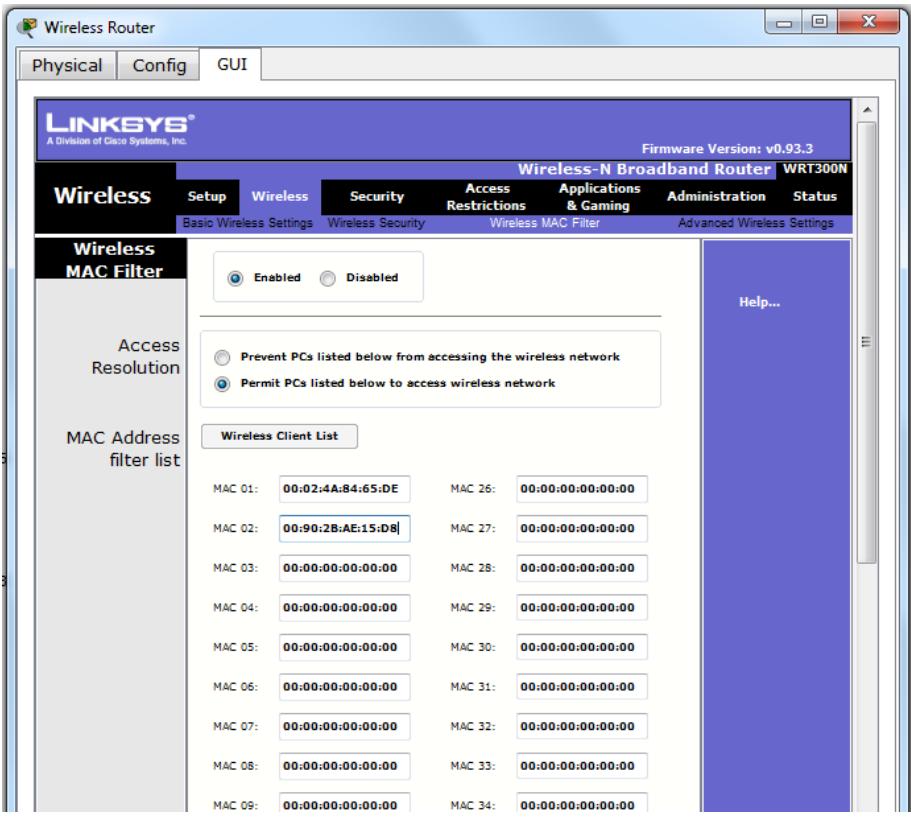

Slika 12 – Mac Filter podešavanja sa listom dozvola

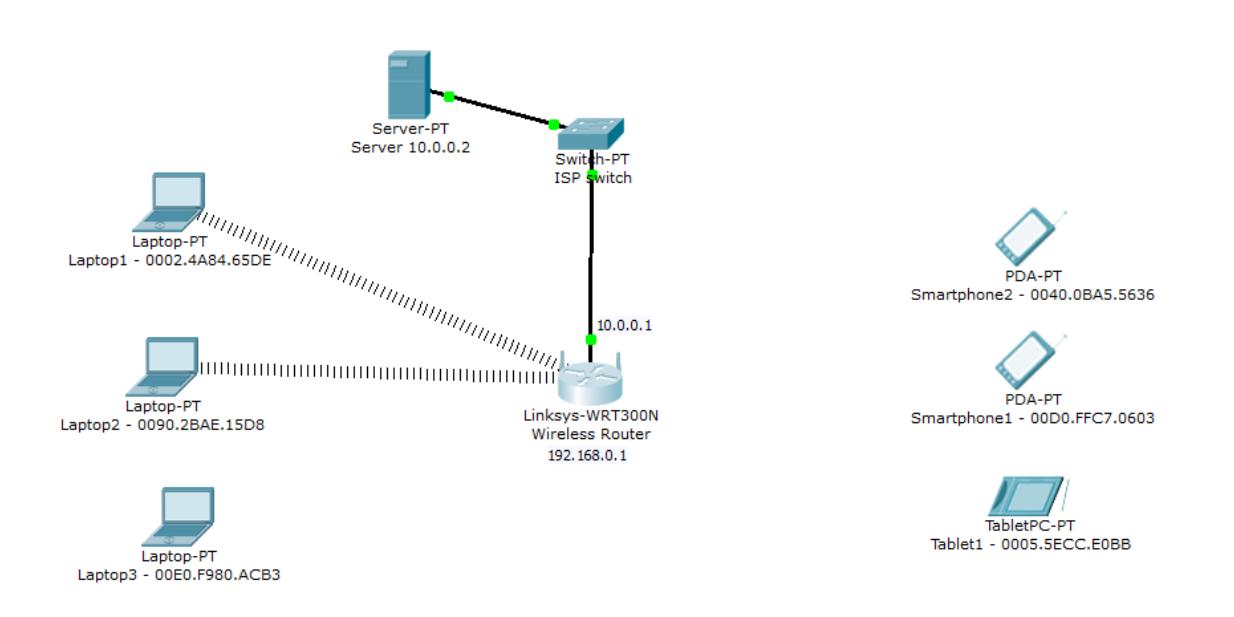

Slika13 – Mrežna topoloija nakon omogućavanja filtera sa listom dozvola (Laptop 1 i Laptop 2 MAC adrese)

**9 - Promijeniti MAC filter za omogućavanje pristupa svim uređajima osim za Laptop 1. Pingovati server 10.0.0.2 sa Laptopa 1 i takođe sa Laptopa 2 ili Smartphone 1 ili Smartphone 2.**

Selektovati **Wireless tab** i **Wireless MAC Filter** podtab. Podesiti **Wireless MAC Filter** na **Enabled** stanje. Podesiti **Access Resolution** za sprečavanje (**Prevent PCs) uređaja izlistaninih ispod da pristupe bežičnoj mreži**. Popuniti **MAC01** i **MAC02** polja sa Laptop 1 MAC adresom. Pingovati server **10.0.0.2** sa Laptop1, Laptopa 2, Smartphone 1 i Smartphone 2. Može se vidjeti da Laptop 1 ne može da se konektuje na WRT300N. Sada provjeriti topologiju mreže i pogledati vizuelizovane bežične konekcije između klijenata i bežičnog rutera.

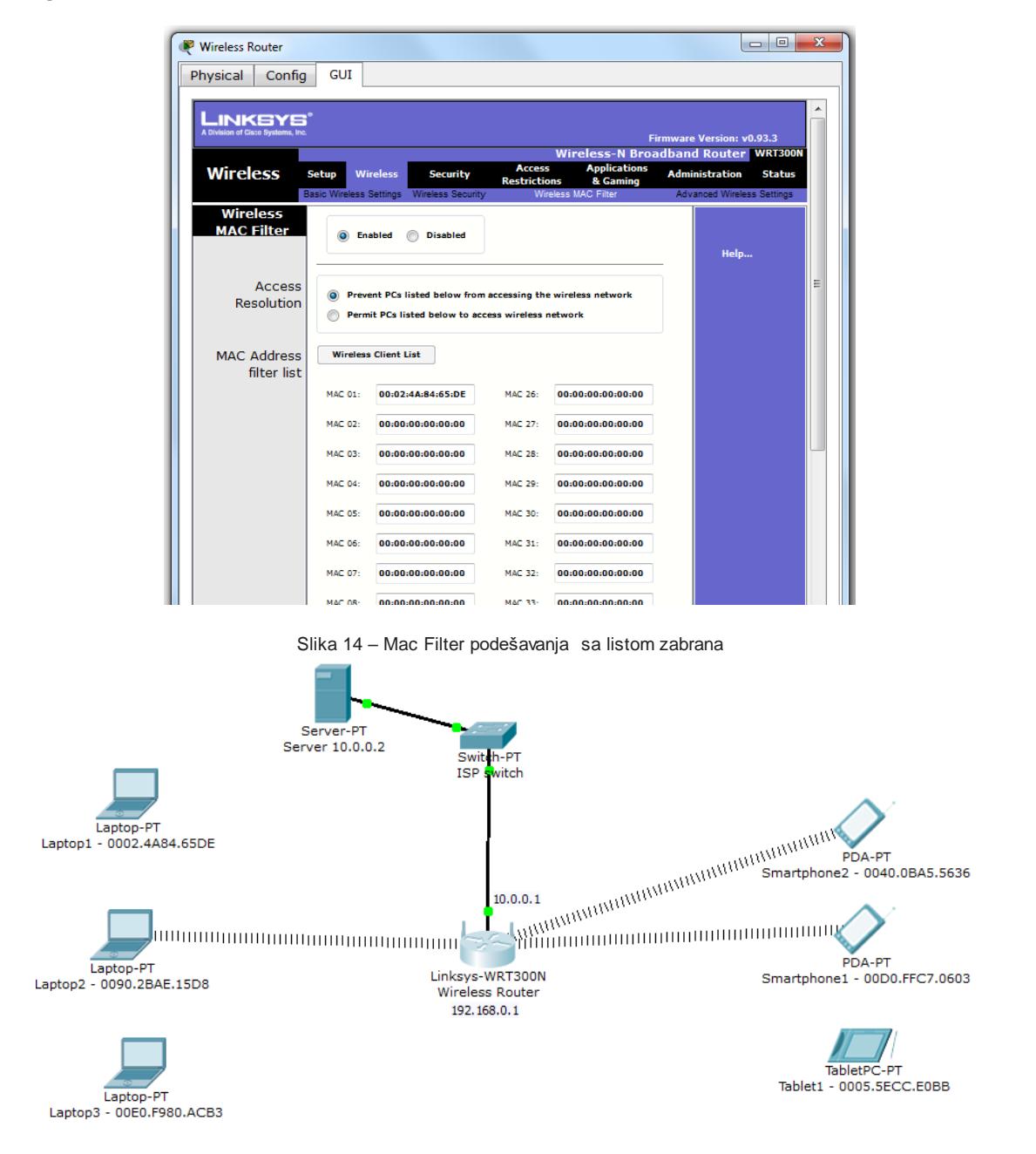

Slika 15 – Mrežna topoloija nakon omogućavanja filtera sa listom zabrana (Laptop1 MAC adresa).

**10 - Onemogućiti SSID broadcast i provjeriti vidljivost sa Laptopa 1.**

Selektovati **Wireless tab** i **Basic Wireless Settings** podtab. Podesiti **SSID Broadcast** na **Disabled** stanje. Provjeriti vidljivost **bvi** mreže sa Laptopa 1.

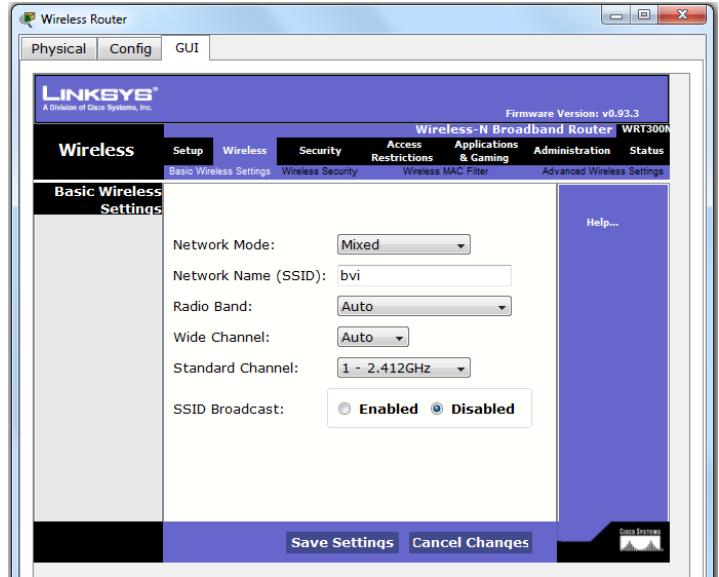

Slika 16 – Podešavanje SSID broadcast opcije.

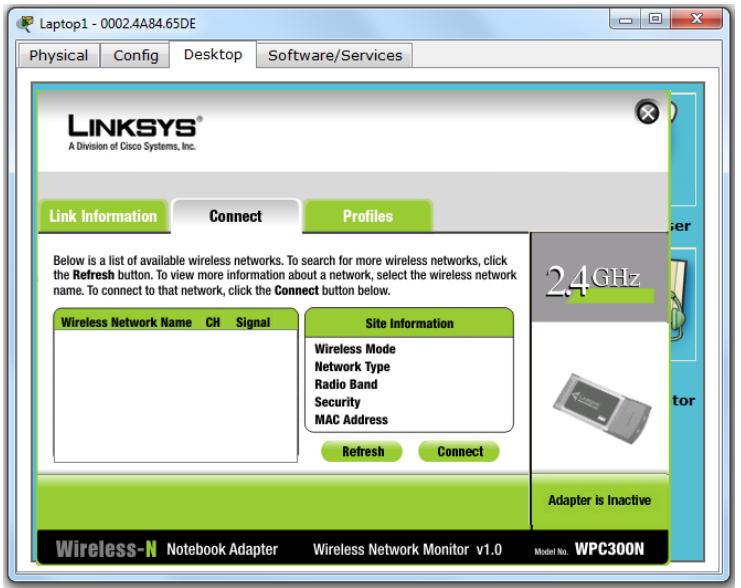

Slika 17 – Provjera vidljivosti bvi mreže sa Laptopa 1.